# Vostro 15 5000 Series

# Quick Start Guide

Guide d'information rapide Schnellstart-Handbuch Guida introduttiva rapida

### 1 Connect the power adapter and press the power button

Sluit de netadapter aan en druk op de aan-uitknop Connectez l'adaptateur d'alimentation et appuyez sur le bouton d'alimentation

Netzadapter anschließen und Betriebsschalter drücken

Connettere l'adattatore di alimentazione e premere il pulsante Accensione

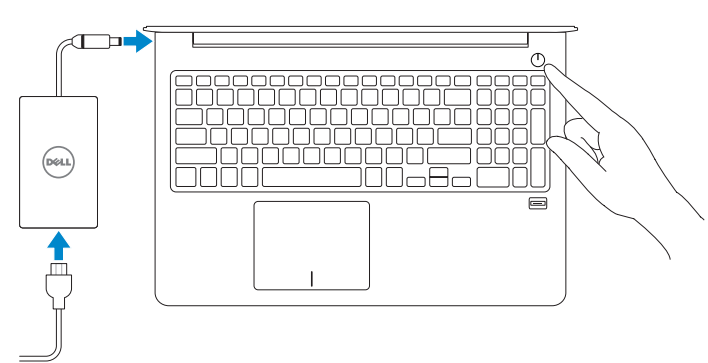

#### Product support and manuals

Productondersteuning en handleidingen Supports produit et manuels Produktsupport und Handbücher Supporto prodotto e manuali

Dell.com/support Dell.com/support/manuals Dell.com/support/windows

© 2016 Dell Inc. © 2016 Microsoft Corporation. © 2016 Canonical Ltd.

Contact Dell Contact opnemen met Dell | Contactez Dell Kontaktaufnahme mit Dell | Contattare Dell

Dell.com/contactdell

#### Dell.com/regulatory\_compliance

Regulatory and safety

Regelgeving en veiligheid Réglementation et sécurité Sicherheitshinweise und Zulassungsinformationen Normative e sicurezza

#### Regulatory model

Beschreven model | Modèle réglementaire Muster-Modellnummer | Modello normativo P62F

#### Regulatory type

Beschreven type | Type réglementaire Muster-Typnummer | Tipo di conformità P62F001

#### Computer model

#### **NOTE:** If you are connecting to a secured wireless network, enter the password for the wireless network access when prompted.

Computermodel | Modèle de l'ordinateur Computermodell | Modello computer

Vostro 15-5568

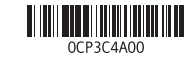

## Locate Dell apps in Windows

Zoek naar Dell-apps in Windows Localisez vos applications Dell dans Windows Dell Apps in Windows ausfindig machen Localizzare le app Dell in Windows

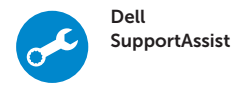

#### Check and update your computer

Controleer en update uw computer Recherchez des mises à jour et installez-les sur votre ordinateur Computer überprüfen und aktualisieren Verificare e aggiornare il computer

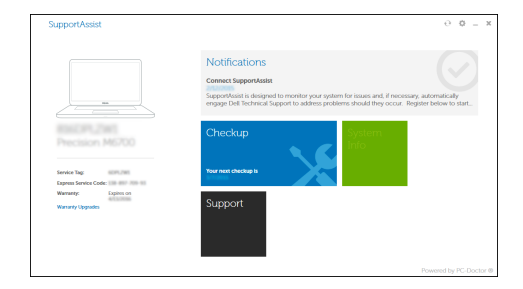

## 2 Finish operating system setup

Voltooi de installatie van het besturingssysteem Terminez la configuration du système d'exploitation Betriebssystem-Setup abschließen Terminare la configurazione del sistema operativo Windows 10

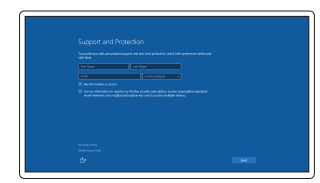

#### Enable Support and Protection

Schakel ondersteuning en beveiliging in Activez l'Assistance et protection Support und Schutz aktivieren Abilitare Supporto e protezione

#### Connect to your network

Dans la barre de recherche de Windows, saisissez Récupération, puis cliquez sur Créer un support de récupération et suivez les instructions apparaissant à l'écran. Geben Sie in der Windows-Suche Wiederherstellung ein, klicken Sie auf Wiederherstellungsmedium erstellen und folgen Sie den Anweisungen auf dem Bildschirm.

Maak verbinding met uw netwerk Connectez-vous à un réseau. Mit dem Netzwerk verbinden Connettere alla rete

- N.B.: Als u verbinding maakt met een beveiligd draadloos netwerk, vul dan het wachtwoord voor het netwerk in wanneer daar om gevraagd wordt.
- REMARQUE : si vous vous connectez à un réseau sans fil sécurisé, saisissez le mot de passe d'accès au réseau sans fil lorsque vous y êtes invité.
- ANMERKUNG: Wenn Sie sich mit einem geschützten Wireless-Netzwerk verbinden, geben Sie das Kennwort für das Wireless-Netzwerk ein, wenn Sie dazu aufgefordert werden.
- A.B.: per collegarsi a una rete senza fili protetta, inserire la password di accesso alla rete senza fili quando richiesto.

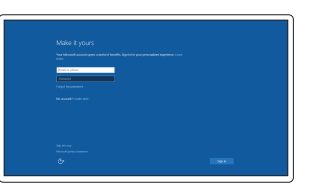

#### Sign in to your Microsoft account or create a local account

Meld u aan bij uw Microsoft-account of maak een lokale account aan Connectez-vous à votre compte Microsoft ou créez un compte local Bei Ihrem Microsoft-Konto anmelden oder lokales Konto erstellen Effettuare l'accesso al proprio account Microsoft oppure creare un account locale

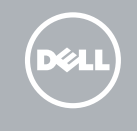

#### Ubuntu

#### Follow the instructions on the screen to finish setup.

Volg de instructies op het scherm om de setup te voltooien. Suivez les instructions qui s'affichent à l'écran pour terminer la configuration. Folgen Sie den Anweisungen auf dem Bildschirm, um das Setup abzuschließen. Seguire le istruzioni visualizzate sullo schermo per terminare la configurazione.

### Create recovery media for Windows

Maak herstelmedia voor Windows Créez des supports de récupération pour Windows Wiederherstellungsmedium für Windows erstellen Creare un supporto di ripristino per Windows

#### In Windows search, type Recovery, click Create a recovery media, and follow the instructions on the screen.

Vul Herstelin het zoekscherm van Windows in, klik op Creëer een herstelmedium en volg de instructies op het scherm.

Nella casella di ricerca di Windows digitare Ripristino, fare clic su Crea supporto di ripristino e seguire le istruzioni visualizzate.

### Features

Kenmerken | Caractéristiques | Funktionen | Funzioni

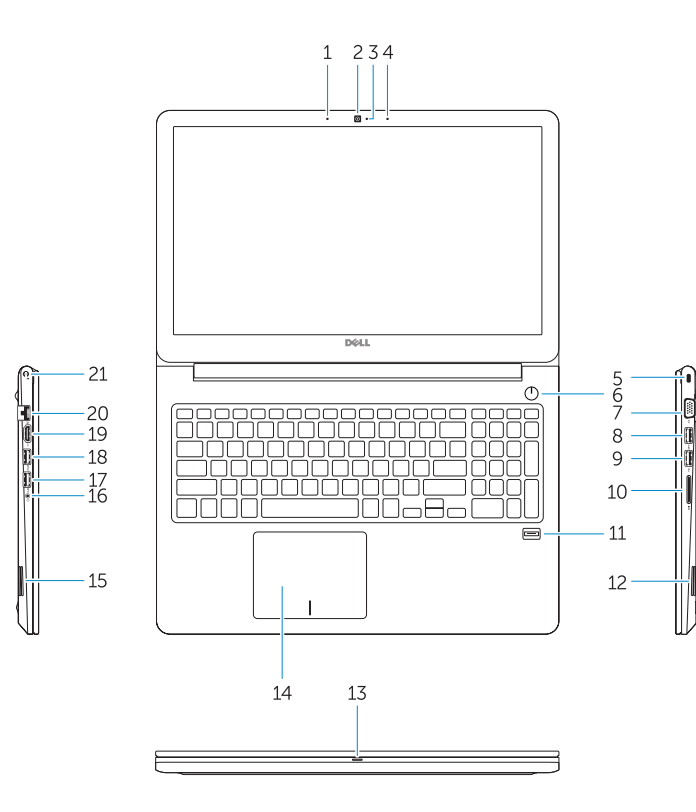

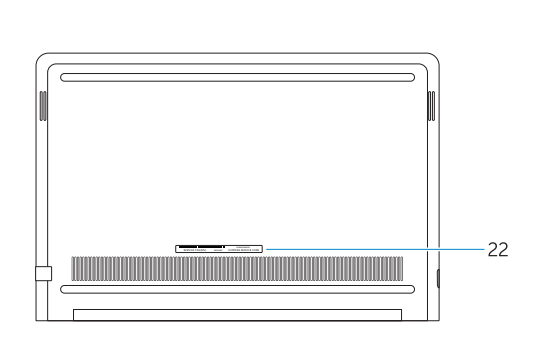

- 15. Luidspreker
- 16. Headsetpoort
- 17. USB 3.0-poort
- 18. USB 3.0-poort met PowerShare
- 19. HDMI-poort
- 20. Netwerkpoort
- 21. Netstroompoort
- 22. Servicetaglabel

- 14. Pavé tactile
- 15. Haut-parleur
- 16. Port pour casque
- 17. Port USB 3.0
- 18. Port USB 3.0 avec PowerShare
- 19. Port HDMI
- 20. Port réseau
- 21. Port d'alimentation
- 22. Étiquette du numéro de service
- 
- 
- 
- 1. Microfoon
- 2. Camera
- 3. Camerastatuslampje
- 4. Microfoon
- 5. Sleuf voor beveiligingskabel
- 6. Aan-uitknop
- 7. VGA-poort
- 8. USB 3.0-poort
- 9. USB 2.0-poort
- 10. Geheugenkaartlezer
- 11. Vingerafdruklezer
- 12. Luidspreker
- 13. Statuslampje voeding en batterij/ activiteitlampje harde schijf
- 14. Toetsenblok
- 1. Microphone
- 2. Webcam
- 3. Voyant d'état de la webcam
- 4. Microphone
- 5. Passage de câble de sécurité
- 6. Bouton d'alimentation
- 7. Port VGA
- 8. Port USB 3.0
- 9. Port USB 2.0
- 10. Lecteur de carte mémoire
- 11. Lecteur d'empreintes digitales
- 12. Haut-parleur
- 13. Voyant d'état de la batterie et de l'alimentation/voyant d'activité du disque dur

19. HDMI-Anschluss 20. Netzwerkanschluss 21. Stromanschluss 22. Service-Tag-Etikett

19. HDMI port 20. Network port 21. Power port 22. Service tag label

18. USB 3.0 port with PowerShare

15. Lautsprecher 16. Kopfhöreranschluss 17. USB 3.0-Anschluss

18. USB 3.0-Anschluss mit PowerShare

- 1. Mikrofon
- 2. Kamera
- 3. Kamerastatusanzeige
- 4. Mikrofon
- 5. Sicherheitskabeleinschub
- 6. Betriebsschalter
- 7. VGA-Anschluss
- 8. USB 3.0-Anschluss
- 9. USB 2.0-Anschluss
- 10. Speicherkartenleser
- 11. Fingerabdruckleser
- 12. Lautsprecher
- 13. Strom- und Akkustatusanzeige/ Festplattenaktivitätsanzeige
- 14. Touchpad
- 1. Microfono
- 2. Fotocamera
- 3. Indicatore di stato della fotocamera 16. Porta auricolare
- 4. Microfono
- 5. Slot cavo di protezione
- 6. Accensione
- 7. Porta VGA
- 8. Porta USB 3.0
- 9. Porta USB 2.0
- 10. Lettore di schede di memoria
- 11. Lettore impronte digitali
- 12. Altoparlante
- 13. Indicatore di stato dell'alimentazione e della batteria/Indicatore di attività del disco rigido

#### Next track Í F6 ∶  $\blacktriangleright$

#### Backlit keyboard  $F10$

14. Touchpad 15. Altoparlante

17. Porta USB 3.0

18. Porta USB 3.0 con PowerShare

19. Porta HDMI 20. Porta di rete 21. Porta di alimentazione 22. Etichetta Numero di servizio

- 1. Microphone
- 2. Camera
- 3. Camera-status light
- 4. Microphone
- 5. Security-cable slot 6. Power button
- 7. VGA port
- 8. USB 3.0 port
- 9. USB 2.0 port
- 10. Memory card reader
- 11. Fingerprint reader
- 12. Speaker
- 13. Power and battery-status light/ hard-drive activity light
- 14. Touchpad

15. Speaker 16. Headset port 17. USB 3.0 port

Shortcut keys

Sneltoetsen | Touches de raccourci Tastaturbefehle | Tasti di scelta rapida

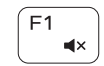

### Mute audio Geluid dempen | Couper le son

Audio stummschalten | Disattiva audio  $F<sub>2</sub>$ Decrease volume

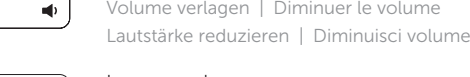

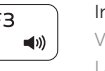

Increase volume Volume verhogen | Augmenter le volume Lautstärke erhöhen | Aumenta volume

### Previous track

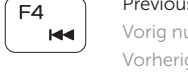

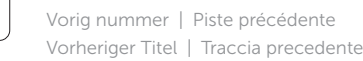

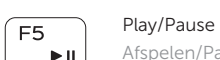

Afspelen/Pauzeren | Lire/Pause Wiedergabe/Pause | Riproduci/Metti in pausa

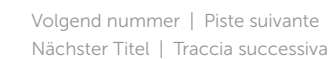

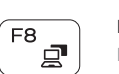

### Extend display Beeldscherm uitbreiden | Extension d'affichage

Anzeige erweitern | Estendi video

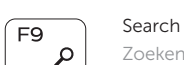

 $\frac{1}{2}$ 

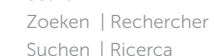

Toetsenbord met achtergrondverlichting | Clavier rétroéclairé Tastatur mit Hintergrundbeleuchtung | Tastiera retroilluminata

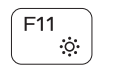

#### Decrease brightness

Helderheid verminderen | Diminuer la luminosité Helligkeit reduzieren | Riduci luminosità

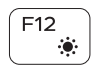

#### Increase brightness

Helderheid vermeerderen | Augmenter la luminosité Helligkeit erhöhen | Aumenta luminosità

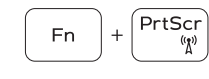

#### Turn off/on wireless

Draadloos in-/uitschakelen Activer/désactiver le sans fil Wireless ein-/ausschalten Attiva/Disattiva modalità senza fili

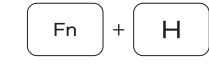

### Toggle between power and battery-status light/ hard-drive activity light

Schakel tussen het statuslampje voor stroom en batterij/activiteitenlampjes harde schijf Basculer entre le voyant d'état de l'alimentation et de la batterie et le voyant d'activité du disque dur Zwischen Stromversorgungs- und Akkuzustandsanzeige/ Festplattenaktivitätsanzeige umschalten Alternare tra l'indicatore di stato della batteria e dell'alimentazione/l'indicatore di attività del disco rigido

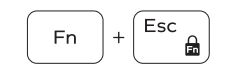

### Toggle Fn-key lock

Vergrendeling van Fn-toets in-/uitschakelen Verrouiller/déverrouiller la touche Fn Fn-Tastensperre umschalten Alterna Fn e tasto di blocco

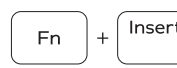

#### Sleep Slaapstand | Veille Energiesparmodus | Sospensione

ÍЕЗ.